### WEAVE Assessment Plan

**ADMINISTRATIVE UNITS** 

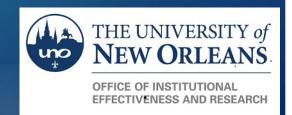

#### Accessing Weave

You can now access WEAVE in two easy steps.

**Step 1** Go to our My Applications web page

Link: <a href="https://myapplications.microsoft.com/">https://myapplications.microsoft.com/</a>

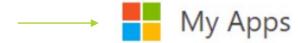

**Step 2** Click on the Weave icon inside of My Apps

No login required

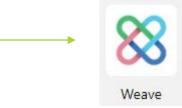

<sup>\*</sup> Google Chrome is the recommended browser for using WEAVE online

# Administrative and Service Unit's Assessment Training

ASSESSMENT PLAN - END OF REPORTING CYCLE

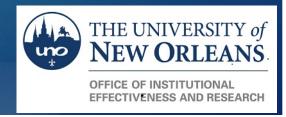

#### Enter Target Status

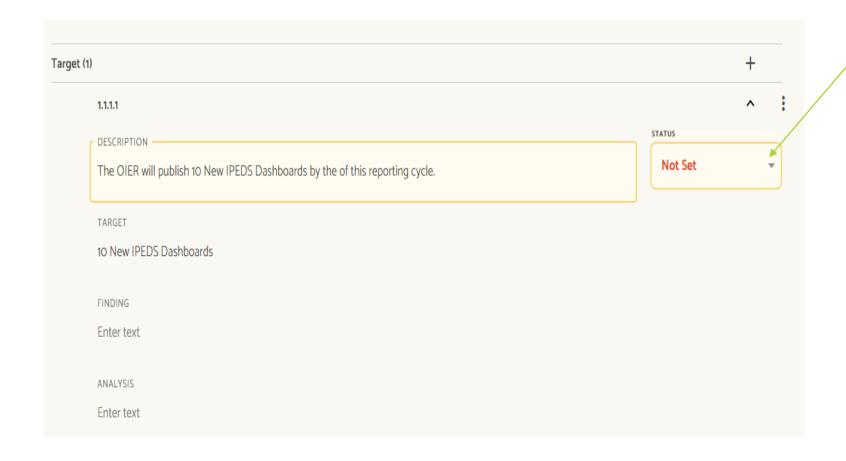

Click on down carrot to select "Achievement Status"

(Did you meet the target?).

#### Enter Target Status

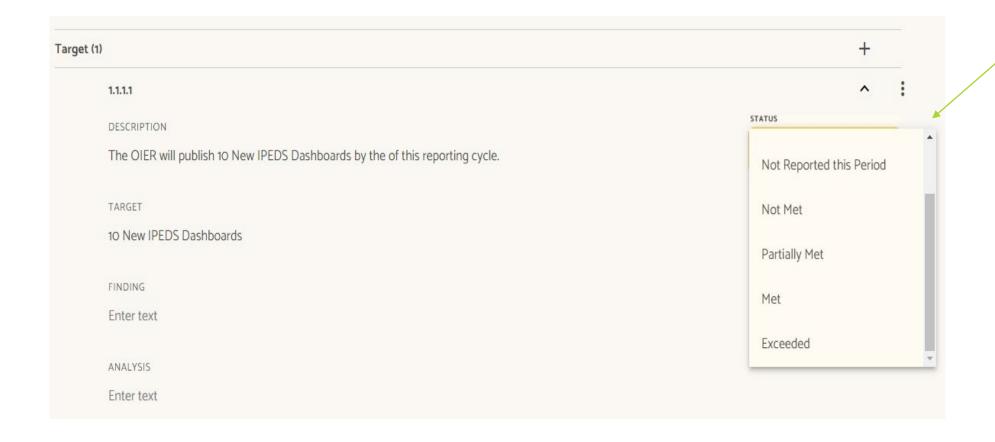

Select the most appropriate response.

#### Findings

- Did you met the target?
- Enter the metrics from the measure if it was met or not.

#### **Entering Finding**

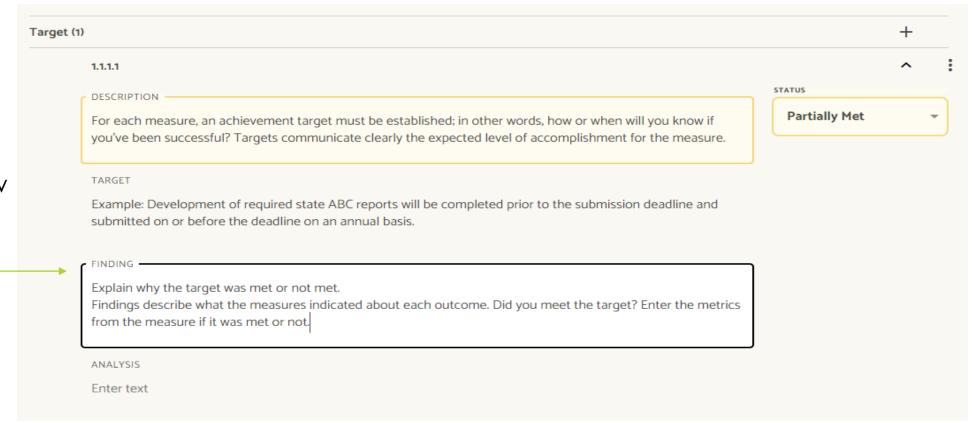

Click on box below "FINDING" title to enter finding.

#### Analysis

- ▶ This is a planning and a reflection section. Describes what the department/unit has done given the findings. It's is an action that describes specifically what the department/unit did (not will do) to improve.
- If you met target, what did you do achieve target? Will you increase/decrease the target next year? Will you stop using measure?
- If you did not meet the target, what needs to change to meet target next year?

#### Entering Analysis

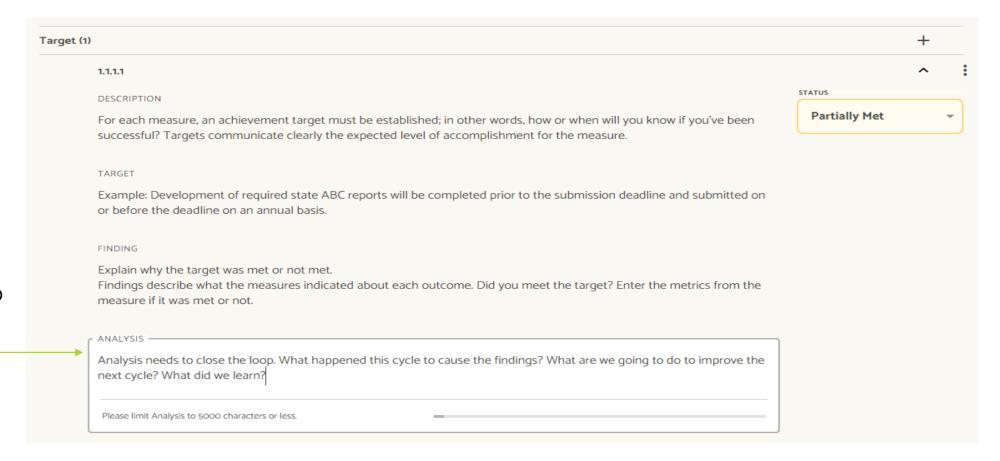

Click box below "Analysis" title to enter analysis.

#### Project Attachment

Place to upload measure data, documents, evidence you completed tasks, ect.

#### Upload Attachments

Drop documents into the below box to upload attachments

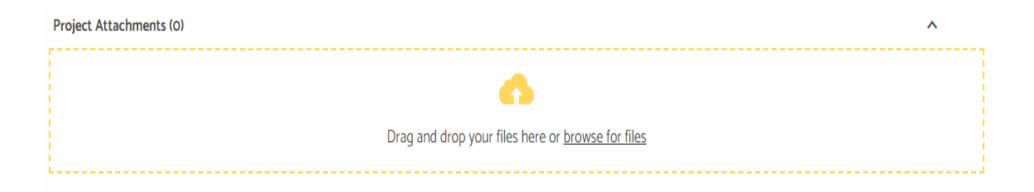

## Changing your Assessment Plan's Status

- Once you have completed you assessment plan at the end of the cycle, you need to change your assessment plan's status to "Internal Review".
- Click the box shown below. Then, select "Internal Review".

Projects / Assessment / WEAVE Training / 2019-2020

WEAVE Training 2019-2020

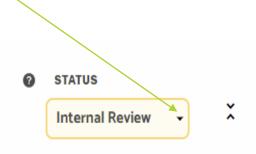